## Go to Tools, then Redact.

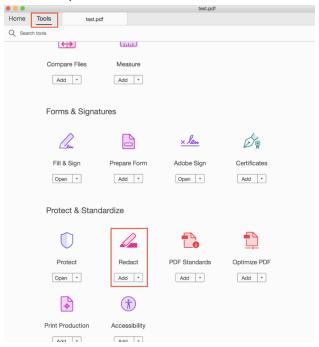

Go to the redaction tool, then select **Redact Text & Images**. Select what you want to redact.

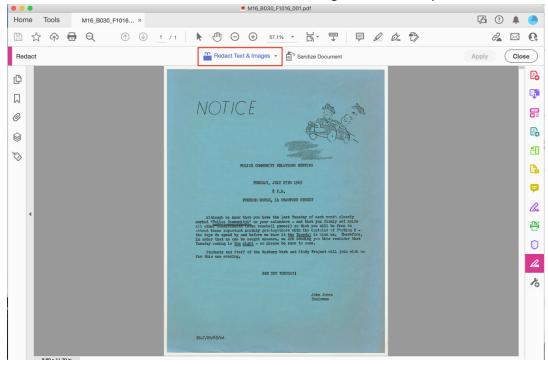

Then, click **Apply** to make the changes stick.

## Set-Up

I changed the settings so that we will cover the redacted text with the word **Redacted**. To change the default settings to match this, go to **Properties** in the Redaction tool and change the settings to match below.

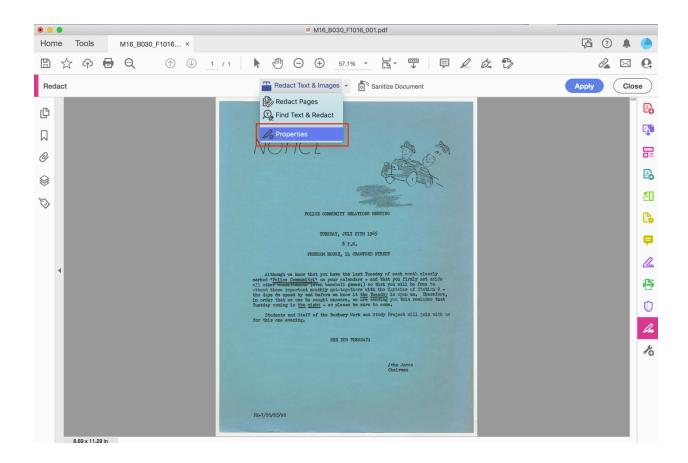

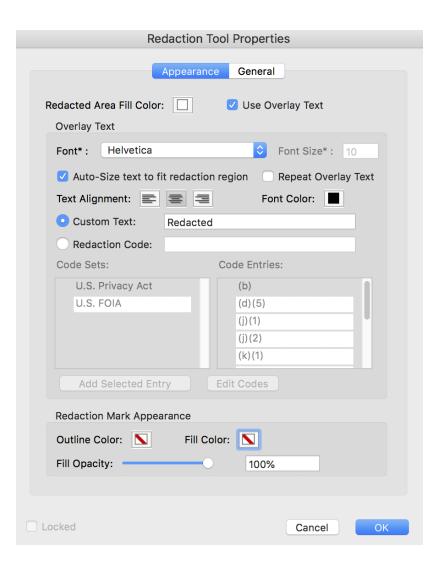